EXCEL 2010 CHAPTER 2: LAB 1

# ACCOUNTS RECEIVABLE BALANCE WORKSHEET

### **SKILLS**

- Save a workbook with a new name
- Apply a theme to a worksheet
- Enter text in cells
- Apply styles
- Change the font size
- Merge cells and center their content
- · Change fill color
- Change the font color
- Add borders
- Modify column width
- Modify row height
- Center cell content
- Apply bold
- Wrap text

- Enter numbers in cells
- Enter formulas
- Fill adjacent cells with formulas
- Copy cell contents
- Create formulas using the SUM function
- Create formulas using the MAX function
- Create formulas using the MIN function
- Create formulas using the AVERAGE function
- Apply number formats
- Apply conditional formatting to a range of cells
- Rename a worksheet
- Format worksheet tabs

#### **PROJECT OVERVIEW**

You are a part-time assistant in the accounting department at Aficionado Guitar Parts, a Chicago-based supplier of custom guitar parts. You have been asked to use Excel to generate a report that summarizes the monthly accounts receivable balance.

#### **INSTRUCTIONS**

- 1. Open a new Excel file. Save as Aficionado Guitar Parts.
- 2. Apply the Trek theme to the workbook.
- 3. Enter the worksheet title Aficionado Guitar Parts in cell A1 and the worksheet subtitle Monthly Accounts Receivable Balance Report in cell A2.
- 4. Apply the Title cell style to cells A1 and A2. Change the font size in cell A1 to 28 points. Merge and center the worksheet title across range A1:G1. Merge and center the worksheet subtitle across the range A2:G2. Change the background fill color of cells A1 and A2 to the standard color Red. Change the font color of cells A1 and A2 to White. Draw a Thick Box Border around the range A1:G2.
- 5. Change the width of column A to 20.00 points. Change the widths of columns B through G to 12.00 points. Change the height of row 3 to 36.00 points and the height of row 12 to 30.00 points.
- 6. Enter the column titles in the range A3:G3 and row titles in the range A11:A14 as specified in Table 1.

TABLE 1 Column and Row Titles

| Cell | Data              |
|------|-------------------|
| A3   | Customer          |
| В3   | Beginning Balance |
| C3   | Credits           |
| D3   | Payments          |
| E3   | Purchases         |
| F3   | Service Charge    |
| G3   | New Balance       |
| A11  | Totals            |
| A12  | Highest           |
| A13  | Lowest            |
| A14  | Average           |

7. Center the column titles in the range A3:G3. Apply the **Heading 3** cell style to the range A3:G3. Apply the **Total** cell style to the range A11:G11. Bold the titles in the range A12:A14. Change the font size in the range A3:G14 to **12** points. Apply **Wrap Text** to cells B3 and F3.

8. Enter the data in Table 2 in the range A4:E10

TABLE 2 Customer Data

| Customer            | Beginning<br>Balance | Credits | Payments | Purchases |
|---------------------|----------------------|---------|----------|-----------|
| Cervantes, Katriel  | 803.01               | 56.92   | 277.02   | 207.94    |
| Cummings, Trenton   | 285.05               | 87.41   | 182.11   | 218.22    |
| Danielsson, Oliver  | 411.45               | 79.33   | 180.09   | 364.02    |
| Kalinowski, Jadwiga | 438.37               | 60.90   | 331.10   | 190.39    |
| Lanctot, Royce      | 378.81               | 48.55   | 126.15   | 211.38    |
| Raglow, Dora        | 710.99               | 55.62   | 231.37   | 274.71    |
| Tuan, Lin           | 318.86               | 85.01   | 129.67   | 332.89    |

- 9. Use the following formula in cell F4 to determine the service charge for the first customer. Copy the formula to the range F5:F10 to calculate the service charge for the remaining customers:
  - Service Charge (cell F4) = 3.25% \* (Beginning Balance Payments Credits)

Note: When entering the above formula into cell F4, replace the phrases (i.e., Beginning Balance) with the corresponding cell addresses (i.e., B4) for the cells containing that data.

- 10. Use the following formula in cell G4 to determine the new balance for the first customer. Copy the formula to the range G5:G10 to calculate the new balances for the remaining customers.
  - New Balance (cell G4) = Beginning Balance + Purchases Credits Payments + Service Charge

Note: When entering the above formula into cell G4, replace the phrases (i.e., Beginning Balance) with the corresponding cell addresses (i.e., B4) for the cells containing that data.

- 11. Use a formula or function in cells B11:G11 to determine the column totals.
- 12. Use the **MAX**, **MIN**, and **AVERAGE** functions in cells B12:B14 to determine the highest, lowest, and average values for the range B4:B10, and then copy the range B12:B14 to C12:G14.
- 13. Assign the number format **Currency** to ranges B4:G4 and B11:G14.
- 14. Assign the number format **Number** to the range B5:G10.

- 15. Use conditional formatting to change the formatting to **White** font color on a standard **Red** background color in any cell in the range F4:F10 that contains a value greater than 10.
- 16. Change the worksheet name from Sheet1 to **Accounts Receivable** and the sheet tab color to the standard **Red** color.

Your worksheet should look like the Final Figure below.

Save your changes, close the workbook and exit Excel. Email to your teacher with subject line: **Excel Ch 2 Lab.** 

#### FINAL FIGURE

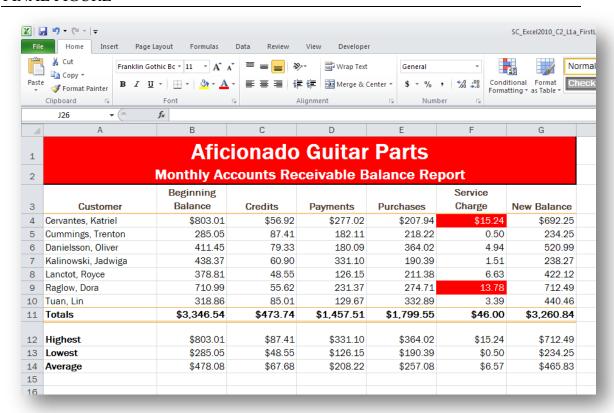

## **Grading Rubric – Excel 2010** Chapter 2 LAB Aficionado Guitar Parts

| Name: |
|-------|
|-------|

| Description:                                                                                                    |   | Your<br>Score |
|----------------------------------------------------------------------------------------------------|---|---------------|
| Rename sheet 1 "Accounts Receivable"/ sheet tab color to Red Theme=Trek                                                                                                    |   |               |
| <b>Column titles</b> in the range A3:G3 and row titles in the range A11:A14                                                                                                    |   |               |
| Center the column titles in the range A3:G3.  Apply the <b>Heading 3</b> cell style to the range A3:G3.  Apply the <b>Total</b> cell style to the range A11:G11.  Bold the titles in the range A12:A14.  Change the font size in the range A3:G14 to <b>12</b> points.  Apply <b>Wrap Text</b> to cells B3 and F3. | 5 |               |
| <b>Titles:</b> 28pt font; merge & center + red background/white fonts + add thick                                                                                                    | 5 |               |
| border +cell style: Title                                                                                                    |   |               |
| Assign the number format <b>Currency</b> to ranges B4:G4 and B11:G14 Assign the number format <b>Number</b> to the range B5:G10                                                                                                    |   |               |
| In cells F4:F10, apply conditional formatting - <b>White</b> font color on <b>Red</b> background color in any cell that contains a value greater than 10                                                                                                    |   |               |
| <b>Service Charge</b> (cell F4) contains formula = 3.25% * (Beginning Balance – Payments – Credits)                                                                                                    |   |               |
| New Balance (cell G4) contains formula = Beginning Balance + Purchases – Credits – Payments + Service Charge                                                                                                    |   |               |
| Auto SUM cells B11:G11 to determine the column totals                                                                                                    | 3 |               |
| MAX, MIN, and AVERAGE functions in B12:B14, copied to range C12:G14                                                                                                    |   |               |
| Change width of column A to 20pt/columns B-G 12pt/row height of 3(36)& 12(30)                                                                                                    |   |               |
| Email to teacher on time—do NOT PRINT                                                                                                    |   |               |
| Error-free                                                                                                    |   |               |
| TOTAL POSSIBLE POINTS:                                                                                                    |   |               |

| YOUR SCORE: |  | <b>/</b> 5 | 0 |
|-------------|--|------------|---|
|-------------|--|------------|---|